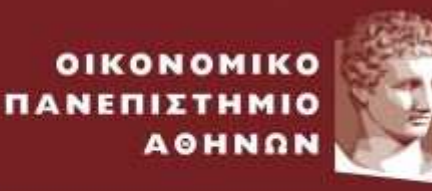

ATHENS UNIVERSITY OF ECONOMICS AND BUSINESS

ΕΙΔΙΚΟΣ ΛΟΓΑΡΙΑΣΜΟΣ ΚΟΝΔΥΛΙΩΝ ΕΡΕΥΝΑΣ

# Web-resCom

Υπεύθυνη Δήλωση Ολοκλήρωσης Διδακτικών Υποχρεώσεων

Ιανουάριος 2023

### 1. Υπεύθυνη δήλωση ολοκλήρωσης διδακτικών υποχρεώσεων

πονται από την θέση της κύριας απασχόλησής τους.

Σύμφωνα με το άρθρο 126 παρ. 3 του ν. 4957/2022, τα μέλη ΔΕΠ, ΕΕΠ, ΕΔΙΠ, ΕΤΕΠ μπορούν να αμείβονται για την π αροχή διδακτικού έργου σε Προγράμματα Μεταπτυχιακών Σπουδών (ΠΜΣ), Ξενόγλωσσα Προγράμματα Σπουδών (ΞΠΣ) και κάθε είδους εκπαιδευτικά προγράμματα του Κέντρου Επιμόρφωσης και Διά Βίου Μάθησης (ΚΕΔΙΒΙΜ) για τα οποία προβλέπεται η καταβολή τελών φοίτησης.

Το παραπάνω διδακτικό έργο, το οποίο συνιστά πρόσθετη απασχόληση πέραν των ελάχιστων υποχρεώσεών τους, μπορεί να υλοποιηθεί υπό την προϋπόθεση ότι έχουν εκπληρώσει τις ελάχιστες υποχρεώσεις τους προς το Τμήμα που υπηρετούν.

Οι διδάσκοντες οφείλουν να υποβάλλουν στον ΕΛΚΕ υ πεύθυνη δήλωση περί τήρησης των όρων και προϋποθέσεων πρόσθετης απασχόλησης σε προγράμματα ΠΜΣ, ΞΠΣ και προγράμματα του ΚΕΔΙΒΙΜ. Για τον σκοπό αυτό, τα μέλη ΔΕΠ, ΕΕΠ, ΕΔΙΠ, ΕΤΕΠ πρέπει να συνάπτουν σύμβαση με τον ΕΛΚΕ στο πλαίσιο των παραπάνω προγραμμάτων, η οποία να περιλαμβάνει ειδικό όρο ότι το ανατιθέμενο διδακτικό έργο συνιστά πρόσθετη απασχόληση πέραν των ελάχιστων υποχρεώσεων τους ως μέλη του Ιδρύματος, και ότι δηλώνουν ανεπιφύλακτα ότι εκτελούν τα διδακτικά και λοιπά καθήκοντα που προβλέ-

Επιπλέον, π ριν τη διαδικασία υποβολής εντολής μισθοδοσίας οι διδάσκοντες χρειάζεται να εισέλθουν στο web-resCom, να επιλέξουν από το μενού «Καρτέλα Χρήστη» την επιλογή «Αιτήματα/Υπ.Δηλώσεις» και να υποβάλουν ηλεκτρονικό αίτημα «Υπεύθυνη Δήλωση Ολοκλήρωσης Διδακτικών Υποχρεώσεων», ώστε να είναι δυνατή η υποβολή της εντολής πληρωμής τους από τον Επιστημονικό Υπεύθυνο (ΕΥ) του έργου.

Στο κεφάλαιο αυτό περιγράφονται αναλυτικά τα βήματα που θα πρέπει να ακολουθήσετε προκειμένου να υποβάλετε με επιτυχία μια υπεύθυνη δήλωση ολοκλήρωσης διδακτικών υποχρεώσεων ηλεκτρονικά μέσω του web-resCom.

Βήμα 1: Από το κεντρικό μενού επιλέγετε Καρτέλα χρήστη -> Αιτήματα/Υπ.Δηλώσεις-> Υπεύθυνη Δήλωση ολοκλήρωσης διδακτικών υποχρεώσεων.

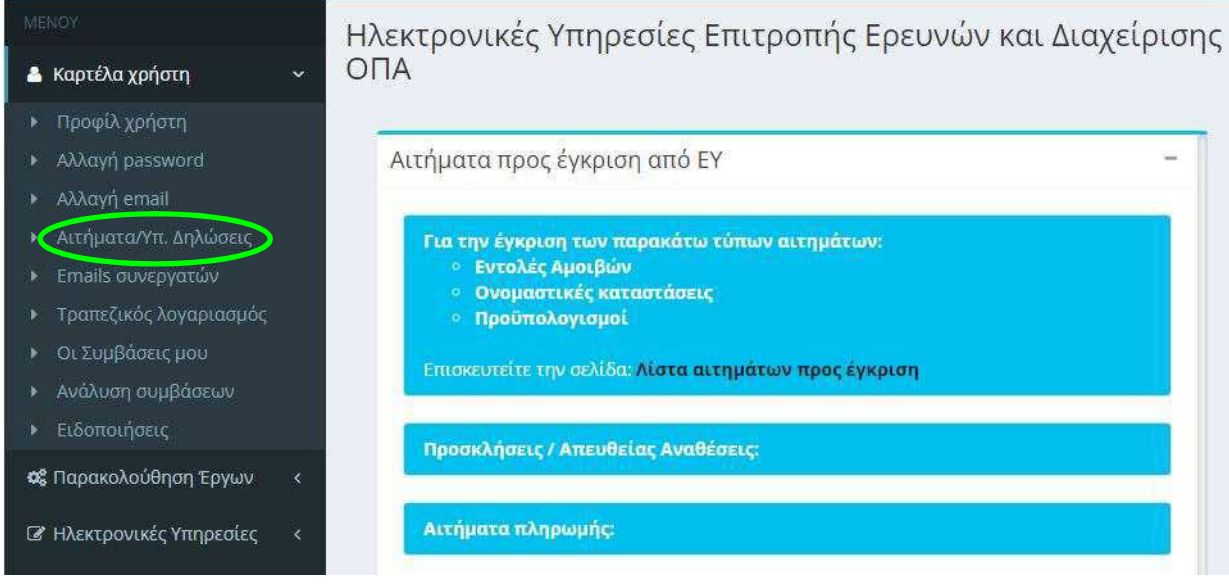

#### Βήμα 2: Κάνετε ένα νέο αίτημα επιλέγοντας τον τύπο.

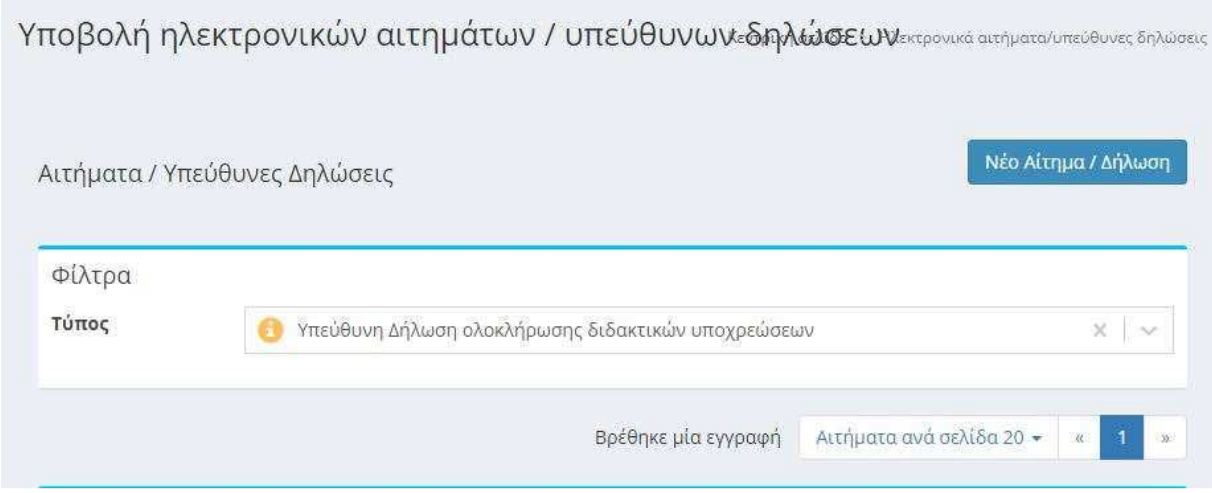

Πατώντας το σύμβολο (i) μπορείτε να διαβάσετε πληροφορίες που αφορούν τη συγκεκριμένη διαδικασία.

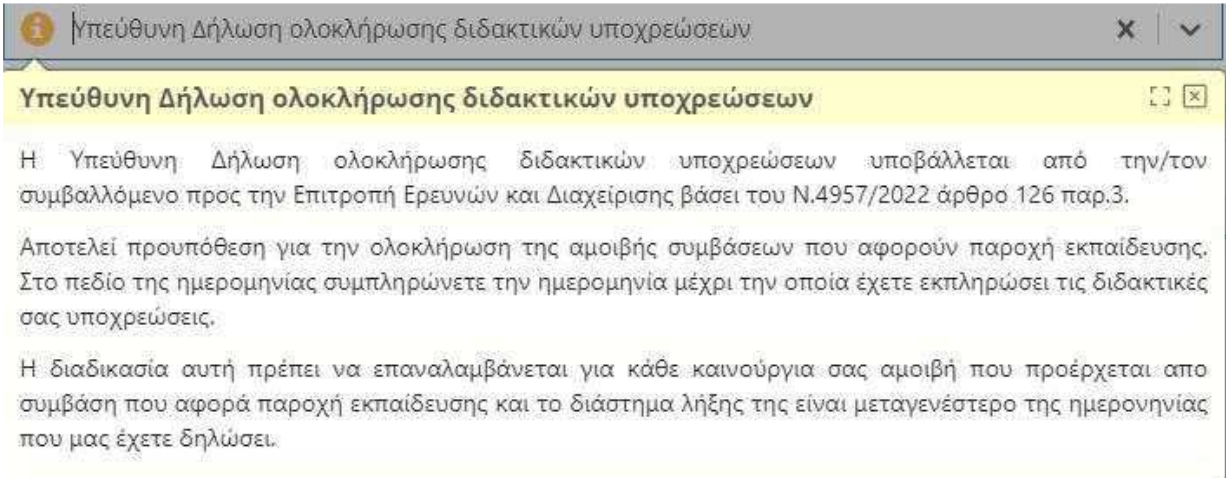

## Βήμα 3: Επιλέγετε την ημερομηνία κατά την οποία έχετε ολοκληρώσει τις διδακτικές σας υποχρεώσεις

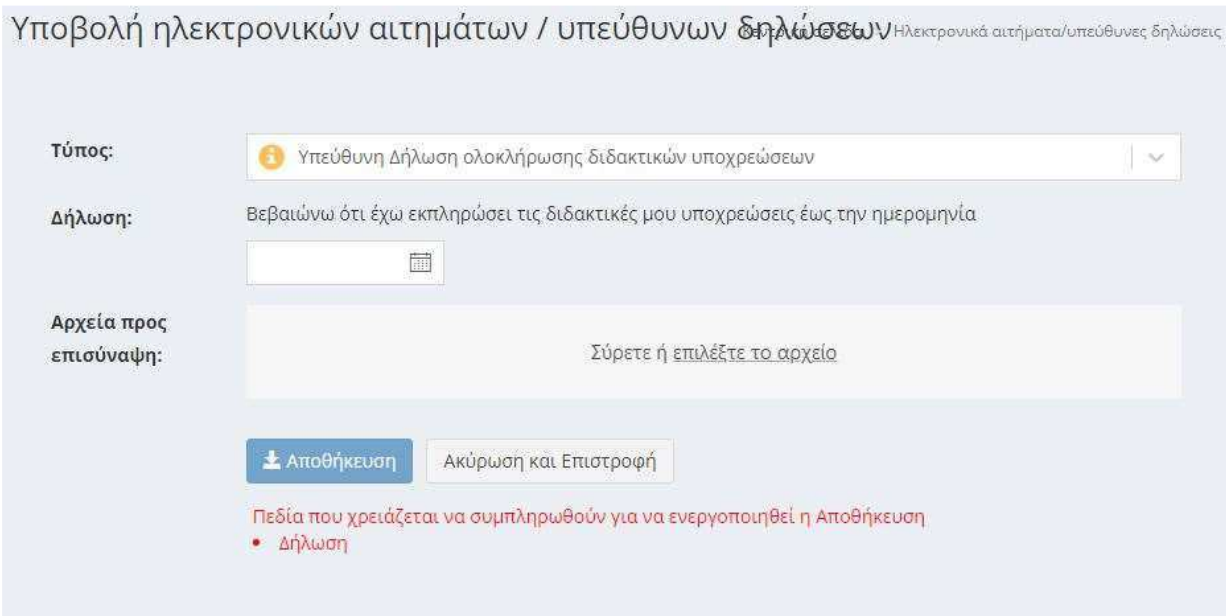

και επισυνάπτετε το ανάλογο αρχείο.

Βήμα 4: Στο τελευταίο βήμα πατάτε αποθήκευση.

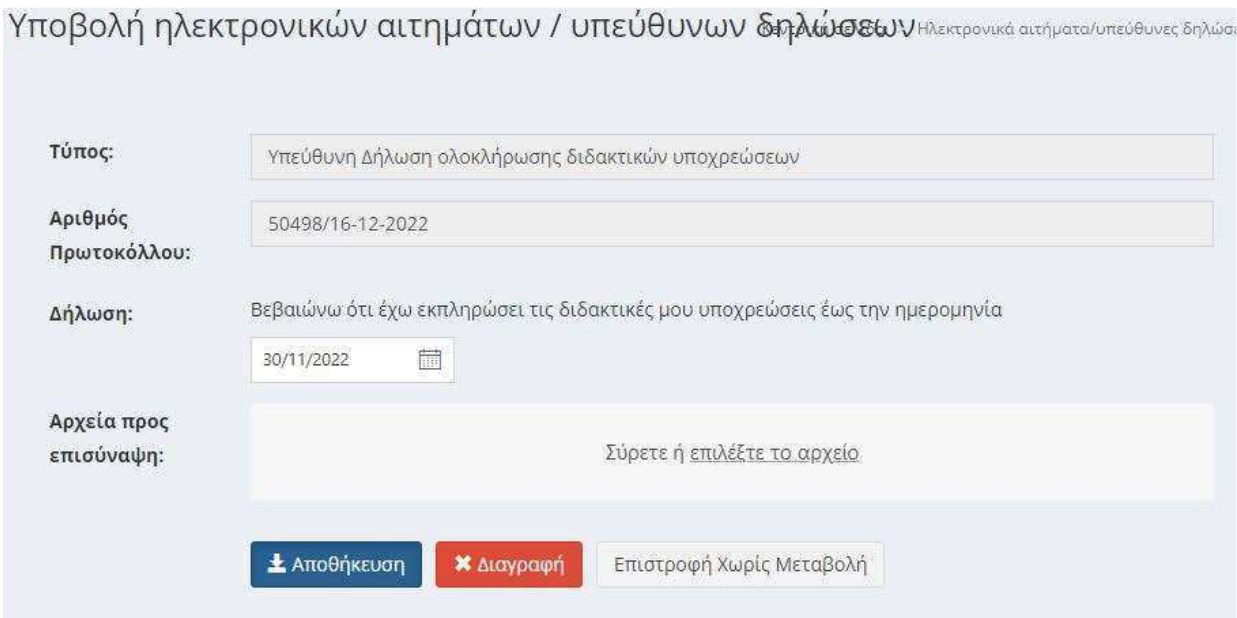

Πλέον η υπεύθυνη δήλωση σας έχει πάρει αριθμό πρωτοκόλλου και μπορείτε να παρακολουθείτε την κατάσταση της.

Υποβολή ηλεκτρονικών αιτημάτων / υπεύθυνων δηλώσεων εκτρονικά αιτήματα/υπεύθυνες δηλώσεις

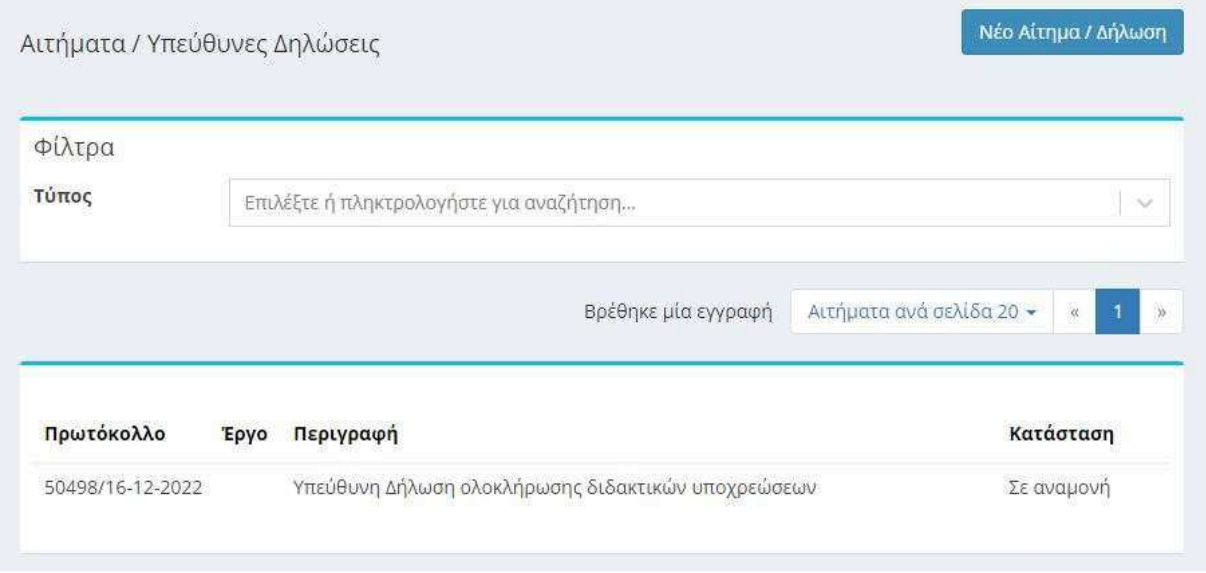

#### Για οποιοδήποτε πρόβλημα αντιμετωπίσετε, μπορείτε να επικοινωνείτε με το Γραφείο Ηλεκτρονικής Διακυβέρνησης (rescom@rc.aueb.gr)